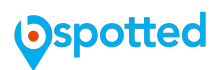

# *Systemeinführung - Quick Start*

*Willkommen in der Welt von Bspotted, Ihrem digitalen und sozialen online Marketing Tool.* 

*Als wichtige Grundvoraussetzung für Ihren Online-Marketingauftritt benötigen Sie zumindest einen sozialen Kanal. Sollten Sie bereits über eine Facebook Orte Seite verfügen bitte diesen Schritt überspringen und weiter mit Schritt 2!*

### *Schritt 1)*

*Über Ihr persönliches Profil bei Facebook können Sie in wenigen Minuten eine Unternehmensseite erstellen und sich mit unserem System verbinden.*

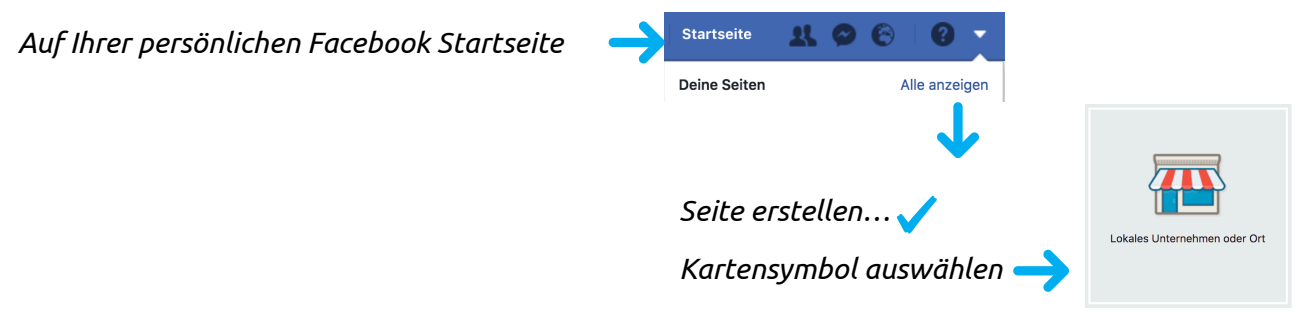

*Anweisungen befolgen und Unternehmensseite erstellen!*

#### *Schritt 2)*

*Mit Ihren Login Daten Emailadresse und Passwort melden Sie sich in unserem System an.* 

*Dort werden Sie bei der Erstanmeldung direkt mit der System Verbindungsseite verbunden. Bitte verknüpfen Sie Ihre bestehenden sozialen Kanäle mit unserem System. Sollten Sie nur über einen Facebook Account verfügen und später andere Kanäle verknüpfen wollen, können Sie dies jederzeit nachholen. Schritt 4) Google, 5) Twitter, 6) Foursquare, 7) LinkedIn, 8) Instagram helfen dabei weitere soziale Kanäle zu eröffnen.*

#### *Schritt 3)*

*Machen Sie sich mit dem System vertraut, bei Ihrem ersten Besuch leitet Sie ein Tutorial durch alle Systemfunktionen.* 

*Je nachdem welche Services Sie gebucht haben können Sie Ihren Standort verwalten und/oder mit Ihrer Social Media Arbeit beginnen.* 

*WICHTIG: Tragen Sie bei Be.Digital im Standortmanager Ihre korrekten Daten ein und synchronisieren Sie diese! Wir versenden und überwachen diese Informationen für Sie.* 

*Sollten Sie das Tutorial öfters benötigen, können Sie dies jederzeit im Menüpunkt "Einstellungen" für einzelne Seiten erneut aufrufen und aktivieren.*

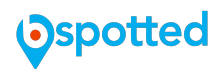

#### *Schritt 4) Google my Business Konto anlegen*

*Überprüfen Sie mit der einfachen Eingabe in Google Maps ob bereits ein Standort Ihres Unternehmens besteht!* 

*Wie kann es sein das ein Konto ohne Ihr Wissen existiert? Das Internet der Dinge hat in den letzten Jahren viele Daten gesammelt und es kann durchaus sein, dass Ihre Daten dabei waren und ein Standort entstanden ist von dem Sie nichts wissen.*

*<https://www.google.at/maps/> anklicken und auf Firmennamen eingeben…*

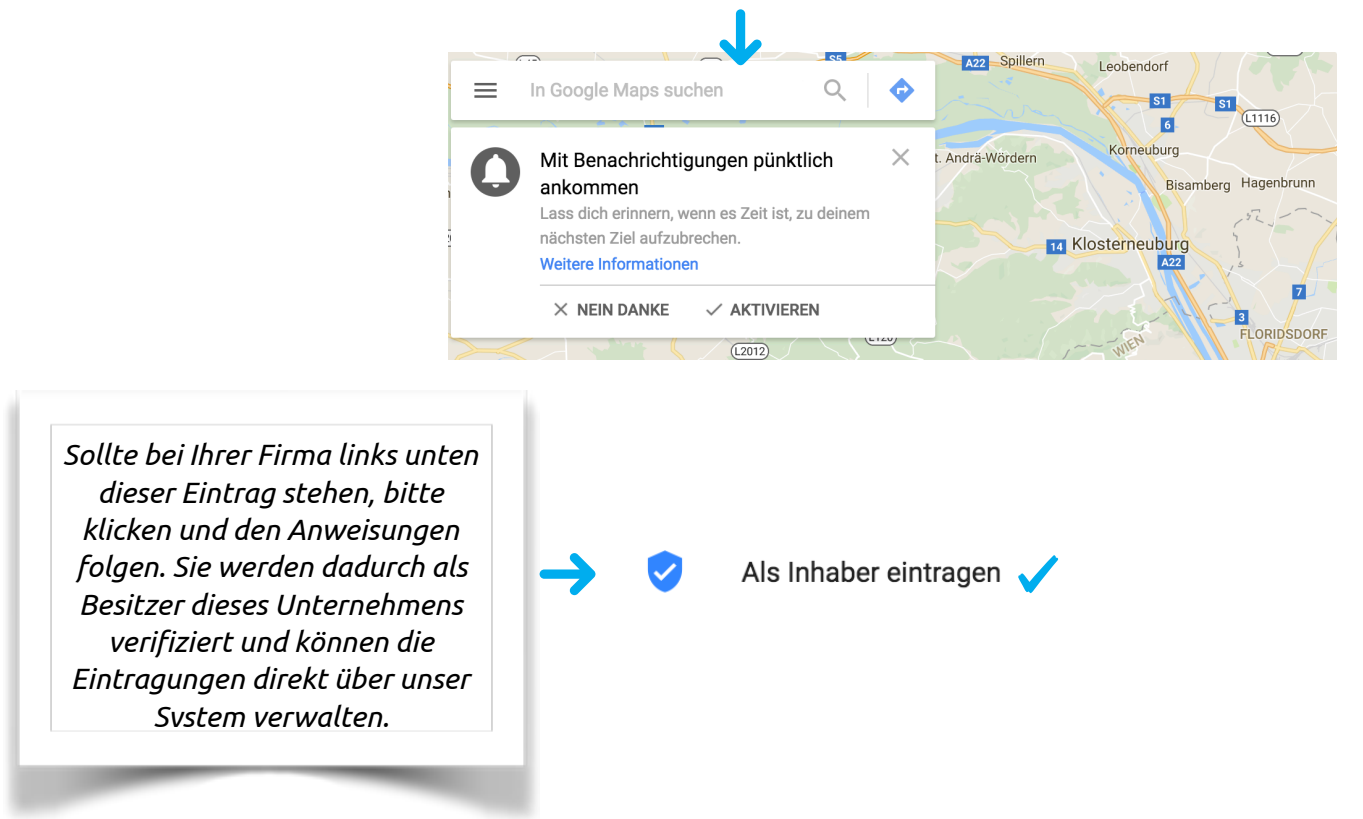

*Insofern Sie sich über diesen Schritt nicht gefunden haben empfehlen wir ein Google Konto zu eröffnen (kostenlos) und Ihr Unternehmen einzutragen und zu verifizieren.* 

*Um ein Google Konto zu eröffnen bitte diesem link aktivieren und den Anweisungen folgen: <https://accounts.google.com/SignUpWithoutGmail?>*

*Sollten Sie bereits über ein Google Konto verfügen, einfach über diesen link anmelden und Ihr Unternehmen verifizieren:<https://www.google.at/intl/de/business/>*

#### *Bspotted Service Paket*

*Sie können unser Einrichtungspaket inklusive Verifizierung aller sozialen Dienste und vollständiger Einrichtung Ihres Bspotted Dashboards über unsere Service Line +43 1 300 7777 zum Preis von einmalig €49 (ohne Web Analyse) oder €99 (mit Web Analyse) bestellen.*

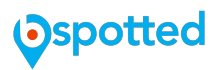

#### *Schritt 5) Twitter für Unternehmer Konto erstellen.*

*Um Ihren Twitter Kanal zu aktivieren um in mit unserem System verwalten zu können, müssen Sie über folgenden Link: <https://business.twitter.com/de.html>ein Firmenkonto eröffnen.* 

*Idealerweise suchen Sie sich auch diverse Gruppierung die Sie mit Ihrem Produkten ansprechen wollen indem Sie diesen folgen.*

#### *Schritt 6) Firmenkonto bei*

#### *Foursquare eröffnen.*

*Gehen Sie zu [http://](http://de.business.foursquare.com/claim/) [de.business.foursquare.com/claim/](http://de.business.foursquare.com/claim/) und suchen Sie nach Ihrem Unternehmen sollten Sie sich finden folgen Sie den Anweisungen um Ihr Unternehmen in Besitz zu nehmen!* 

*Sollten Sie sich nicht finden bitte folgen Sie dem Link: Das ist nicht Ihr Unternehmen? Klicken Sie hier (siehe Bild)*

# Wir haben Sie gefunden, **Georg's Bar!**

Toller Einstieg! Nehmen Sie nun Ihren Eintrag in Besitz, damit Sie Zugriff auf unsere praktischen Business-Tools erhalten und Ihr Profil bearbeiten können.

**Mein Unternehmen in Besitz nehmen** Das ist nicht Ihr Unternehmen? Klicken Sie hier

#### *Schritt 7) Erstellen einer LinkedIn Unternehmensseite.*

*Folgen Sie einfach diesem Link und erstellen Sie Ihr Unternehmensprofil: [https://](https://www.linkedin.com/help/linkedin/answer/1091/erstellen-einer-linkedin-unternehmensseite?lang=de) [www.linkedin.com/help/linkedin/answer/1091/erstellen-einer-linkedin-unternehmensseite?](https://www.linkedin.com/help/linkedin/answer/1091/erstellen-einer-linkedin-unternehmensseite?lang=de) [lang=de](https://www.linkedin.com/help/linkedin/answer/1091/erstellen-einer-linkedin-unternehmensseite?lang=de) Nach der Erstellung können Sie Ihr LinkedIn Profil mit unserem System verbinden.*

## *Schritt 8) Unternehmensprofil bei Instagram einrichten.*

*Instagram benötigt zur Einrichtung eines Unternehmensprofils den Zugriff über Ihr Smartphone oder Tablet! Laden Sie die Applikation herunter und folgenSie den Anweisungen. Sie können Ihre Beiträge ausschliesslich über die Applikation versenden (wir arbeiten an einer Desktop Lösung), allerdings können Sie Ihre Likes und Kommentare über unser System verfolgen und bearbeiten.*

#### *Bspotted Service Paket*

*Sie können unser Einrichtungspaket inklusive Verifizierung aller sozialen Dienste und vollständiger Einrichtung Ihres Bspotted Dashboards über unsere Service Line +43 1 300 7777 zum Preis von einmalig €49 (ohne Web Analyse) oder €99 (mit Web Analyse) bestellen.*